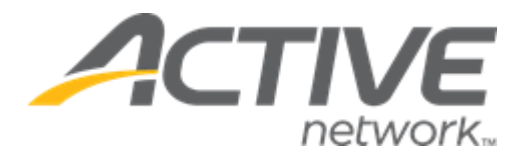

# ACTIVE Reserve 3.3 Release Notes

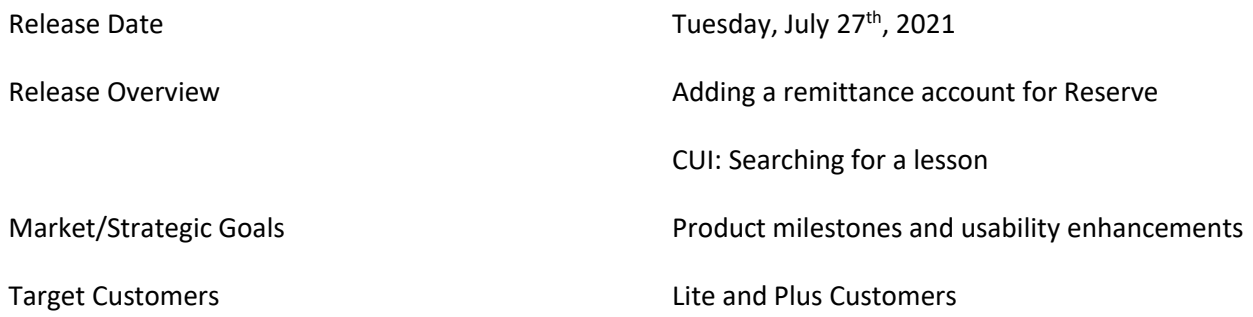

## **Contents**

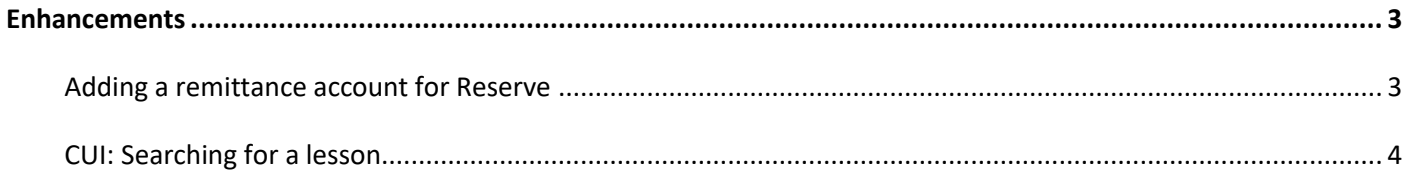

# <span id="page-2-0"></span>**Enhancements**

#### <span id="page-2-1"></span>**Adding a remittance account for Reserve**

Agency owners can now set up a non-primary remittance account at which to receive payments for Reserve from ACTIVE Network using **ACH (Direct Deposit)** (only visible when the ACTIVE Reserve integration is enabled).

In **Settings** > **Financial settings** > **How ACTIVE Network sends you payments for Reserve**, enter the organization's bank details, and then validate the account by entering the two deposit validation amounts remitted to the account:

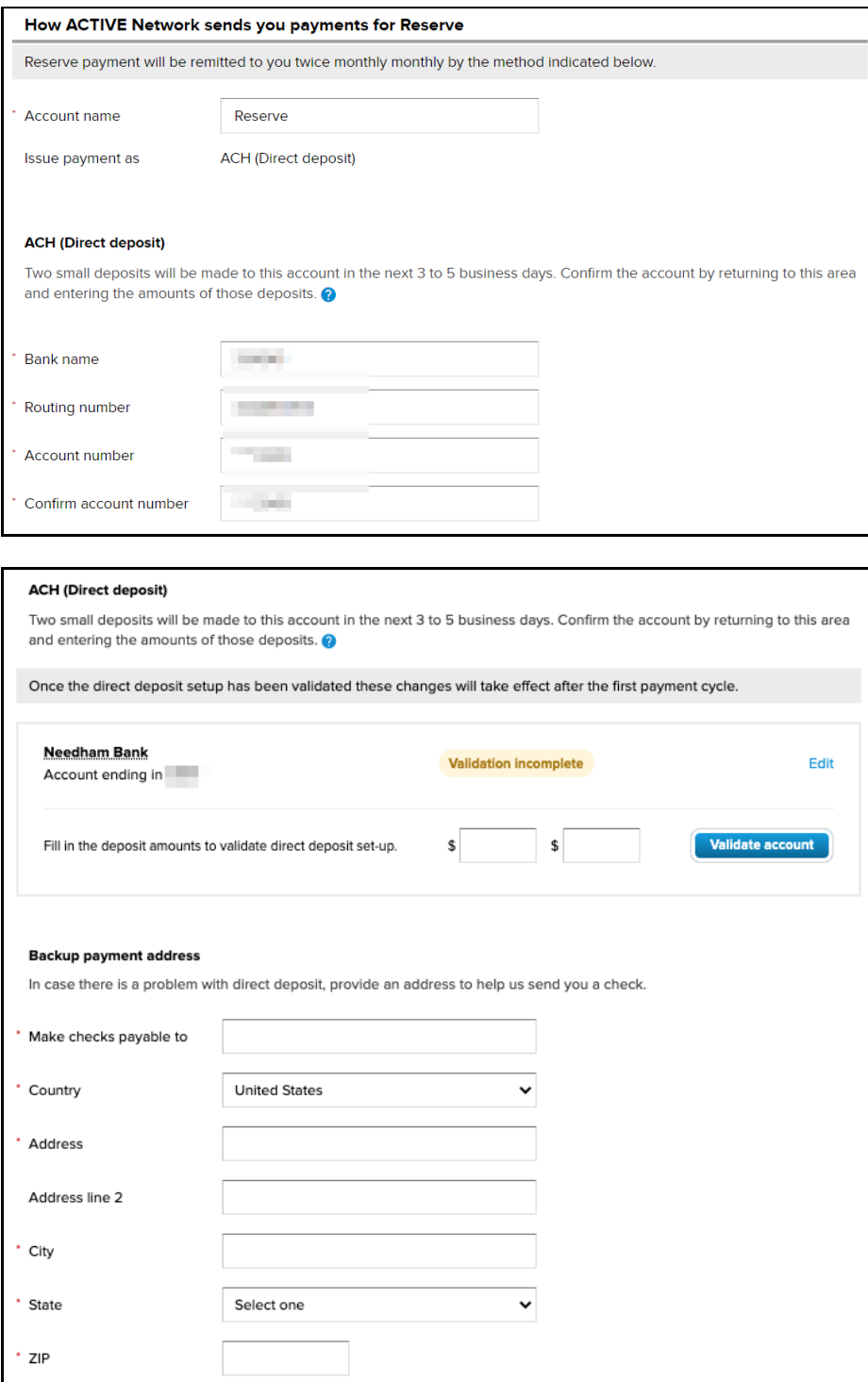

- If the validation of the two test deposit amounts fails 5 times, then the agency owner must enter a different bank account at which to receive payments from ACTIVE Network.
- To update the bank account information, click the **Edit** link. Verification of two test deposit amounts will be required after the change.
- To receive payments by check if ACH (Direct Deposit) fails, enter a **Backup payment address**.

### <span id="page-3-0"></span>**CUI: Searching for a lesson**

In the registration flow, consumers can now search for a lesson by entering all or part of the lesson name (up to 50 characters) in the **Search here** box:

#### **Desktop Mobile**

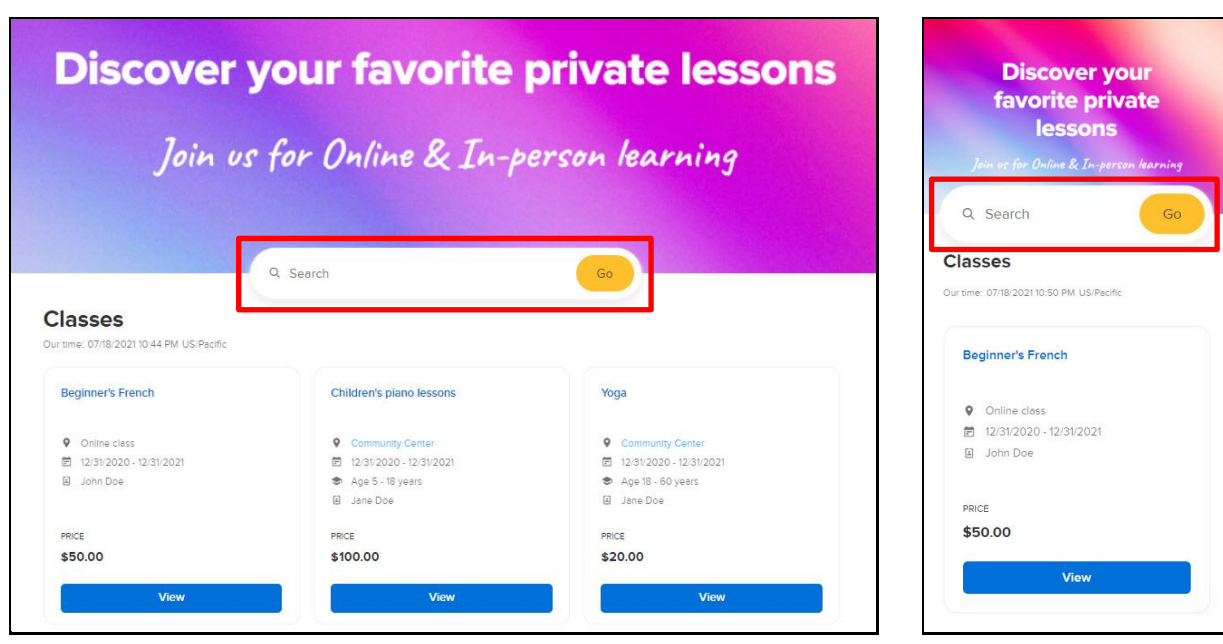